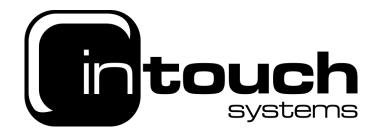

## How to setup an email address on Outlook 365

| 🚺 Mai  | il de la constante de la constante de la constante de la constante de la constante de la constante de la const                    | $\times$ |
|--------|----------------------------------------------------------------------------------------------------|----------|
| Genera | al                                                                                                    |          |
| ٩      | The following profiles are set up on this computer:                                                                               |          |
|        | ~ ~                                                                                                    |          |
| When   | dd Remove Properties Copy n starting Microsoft Outlook, use this profile: Prompt for a profile to be used Always use this profile |          |
|        | OK Cancel Apply                                                                                                    |          |
|        | Ø New Profile                                                                                                    | ×        |
|        | Create New Profile OK Profile Name: Cancel test                                                                                   |          |
|        |                                                                                                    |          |

Open control panel, view by small/large icons, and click mail. Click profiles and add a profile, then name appropriately.

InTouch Systems is a trading name for RedShelf Limited 36 Hurricane Way, Norwich, Norfolk, NR6 6HU, UK

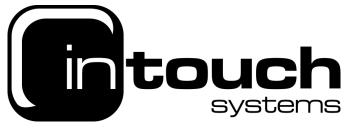

| Add Account                       |                                 | <u>_k</u>                                                                        |
|-----------------------------------|---------------------------------|----------------------------------------------------------------------------------|
|                                   | or connect to other server type | s.                                                                               |
| ) Email Account                   |                                 |                                                                                  |
| Your Name: James P                | ace                             |                                                                                  |
| Exam                              | ple: Ellen Adams                |                                                                                  |
| Email Address:                    |                                 |                                                                                  |
|                                   | ple: ellen@contoso.com          |                                                                                  |
| Password:                         |                                 |                                                                                  |
| Retype Password:                  |                                 |                                                                                  |
|                                   | the password your internet se   | nvice provider has given you.                                                    |
|                                   |                                 |                                                                                  |
|                                   |                                 | < Back Next > Cancel Help                                                        |
| Add Account                       |                                 |                                                                                  |
| POP and IMAP Account Se           |                                 |                                                                                  |
| Enter the mail server sett        |                                 | 7                                                                                |
| User Information                  |                                 | Test Account Settings                                                            |
| Your Name:                        | James Place                     | We recommend that you test your account to ensure t                              |
| Email Address:                    | test@itsadsl.net                | the entries are correct.                                                         |
| Server Information                |                                 |                                                                                  |
| Account Type:                     | IMAP 🗸                          | Test Account Settings                                                            |
| Incoming mail server:             | mail.intouchsystems.co.uk       | <ul> <li>Automatically test account settings when Next<br/>is clicked</li> </ul> |
| Outgoing mail server (SMTP):      | mail.intouchsystems.co.uk       |                                                                                  |
| Logon Information                 |                                 | а<br>                                                                            |
| User Name:                        | test@itsadsl.net                |                                                                                  |
| Password:                         | ******                          | Mail to keep offline: All                                                        |
| ✓ R                               | emember password                |                                                                                  |
| Require logon using Secu<br>(SPA) | re Password Authentication      | More Settings                                                                    |
|                                   |                                 |                                                                                  |
|                                   |                                 |                                                                                  |

Click manual setup or additional server types and click next

Then fill out the information as shown (email address, username and password will be unique to you, the incoming and outgoing mail server will both be mail.intouchsystems.co.uk)

> InTouch Systems is a trading name for RedShelf Limited 36 Hurricane Way, Norwich, Norfolk, NR6 6HU, UK

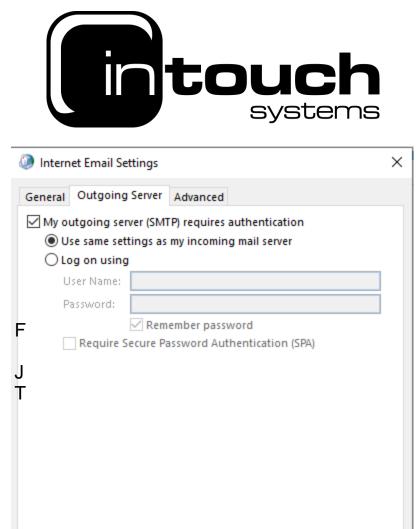

Then click more settings and go on the outgoing server tab, make sure that the my outgoing server (SMTP) requires authentication is ticked and is selected to use the same settings as my incoming mail server and click ok.

OK

Cancel

## Then click next and the email will be added, you can then open outlook and your emails will begin to appear

InTouch Systems is a trading name for RedShelf Limited 36 Hurricane Way, Norwich, Norfolk, NR6 6HU, UK

| Telephone: +44 1603 425209 | Fax: +44 1603 486987    |
|----------------------------|-------------------------|
| Company Number: 5698572    | VAT Number: 878 6604 68 |

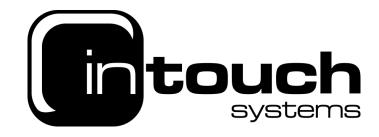

You can also add by opening outlook, type in the email address, click advanced options and tick the box for manual setup and then click next

Select either Pop or IMAP and then click next, the details then need to be filled out as below.

Click next once more and it will ask you to enter in your email password and connect,

|                                   | IMAP Account Settings<br>Test@itsadsl.net (Not you?)                                                                                                  |
|-----------------------------------|----------------------------------------------------------------------------------------------------|
| 💁 Outlook                         | Incoming mail<br>Server mail.intouchsystems.co.uk Port 993<br>Encryption method SSL/TLS =<br>Require logon using Secure Password Authentication (SPA) |
| Email address<br>Test@itsadsl.net | Outgoing mail Server mail.intouchsystems.co.uk Port 465 Encryption method None  Require logon using Secure Password Authentication (SPA)              |
| Advanced options A                |                                                                                                    |

Your emails will now be setup

InTouch Systems is a trading name for RedShelf Limited 36 Hurricane Way, Norwich, Norfolk, NR6 6HU, UK

Telephone: +44 1603 425209 Company Number: 5698572 Fax: +44 1603 486987 VAT Number: 878 6604 68